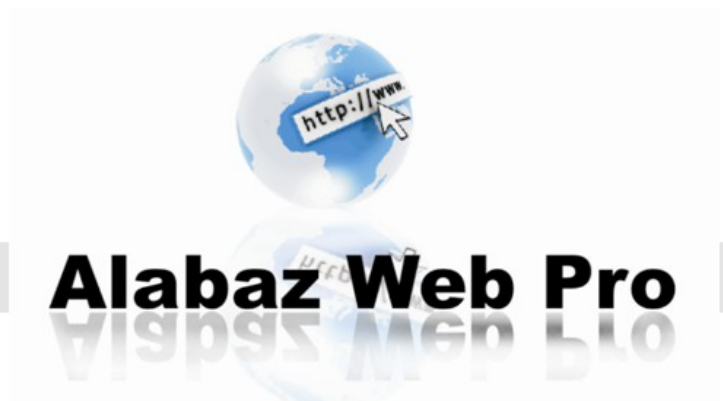

# Guía de usuario Módulo Grutinet

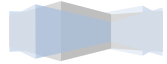

## *Guía de instalación*

*En esta guía le enseñamos como puede usted, instalar su modulo y configurarlo.*

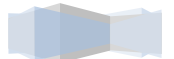

## *1. Descarga del modulo*

Accedemos al panel de usuario en nuestra web. *Inicio->Mi cuenta*

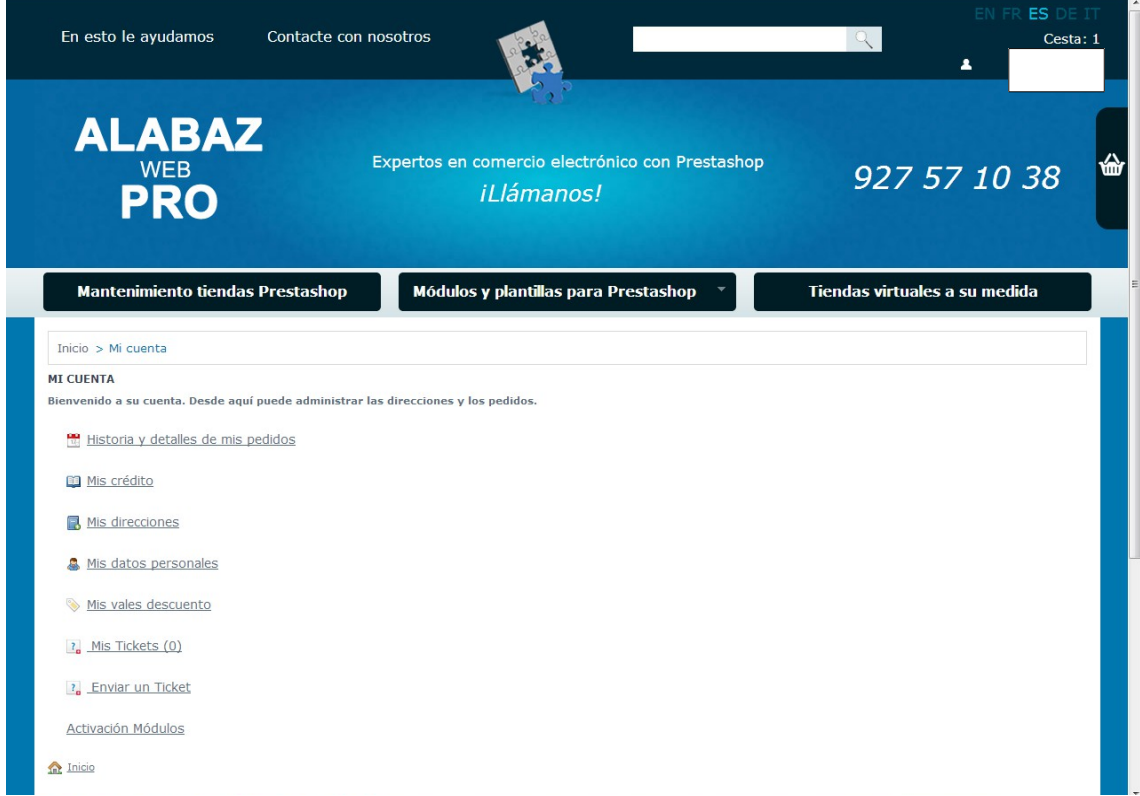

Podemos acceder también desde el menú contextual que se despliega tras situar el cursor sobre nuestro nombre de usuario en nuestra web.

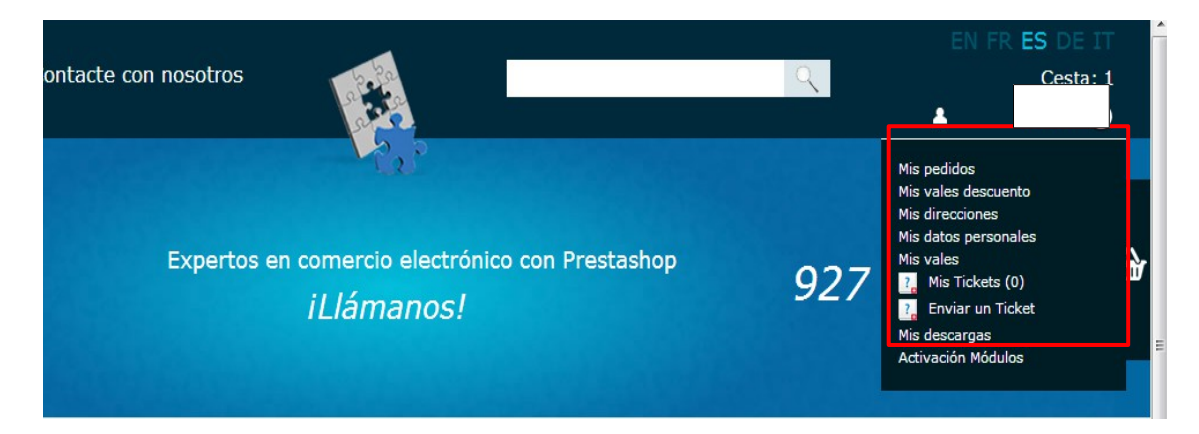

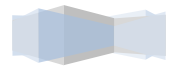

También se puede acceder desde el pie de la pagina.

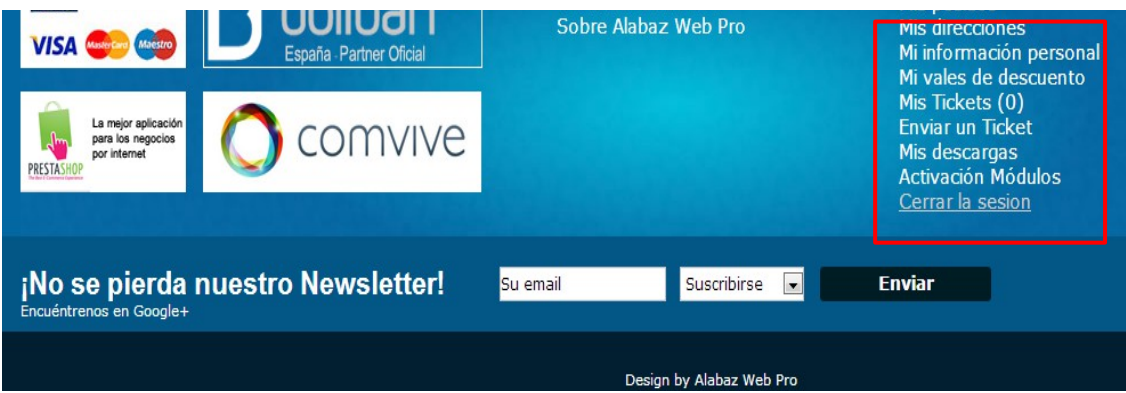

A continuación seleccionamos la opción *'Mis descargas'* donde nos aparecerán los módulos que hemos comprado. Estos módulos podremos descargarlos todas las veces que queramos.

Al seleccionar el modulo, se nos descargará en local.

## *2. Instalación del modulo en Prestashop*

Vamos a Prestashop y seleccionamos la pagina de gestión de módulos *Módulos->Modulos*.

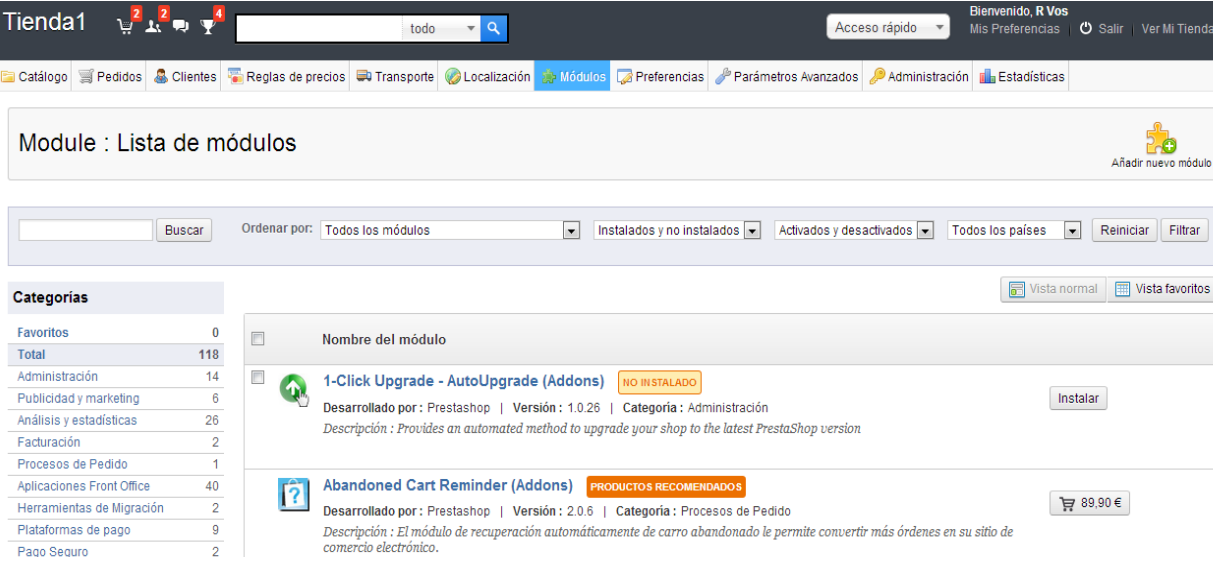

Seleccionamos la opción de añadir nuevo modulo, en el lado izquierdo. Nos aparecerá un menú en el cual debemos seleccionar la localización del modulo. Tras seleccionar el archivo le damos a subir este modulo, el cual pasara a formar parte de la lista de módulos que contiene su Prestashop.

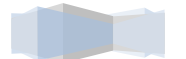

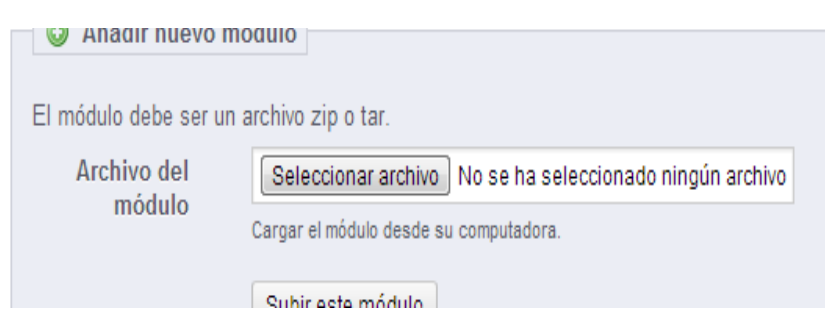

Siguiendo en la página de módulos, vemos que disponemos de la lista de módulos que disponemos, comprobamos que no tenemos ningún filtro seleccionado.

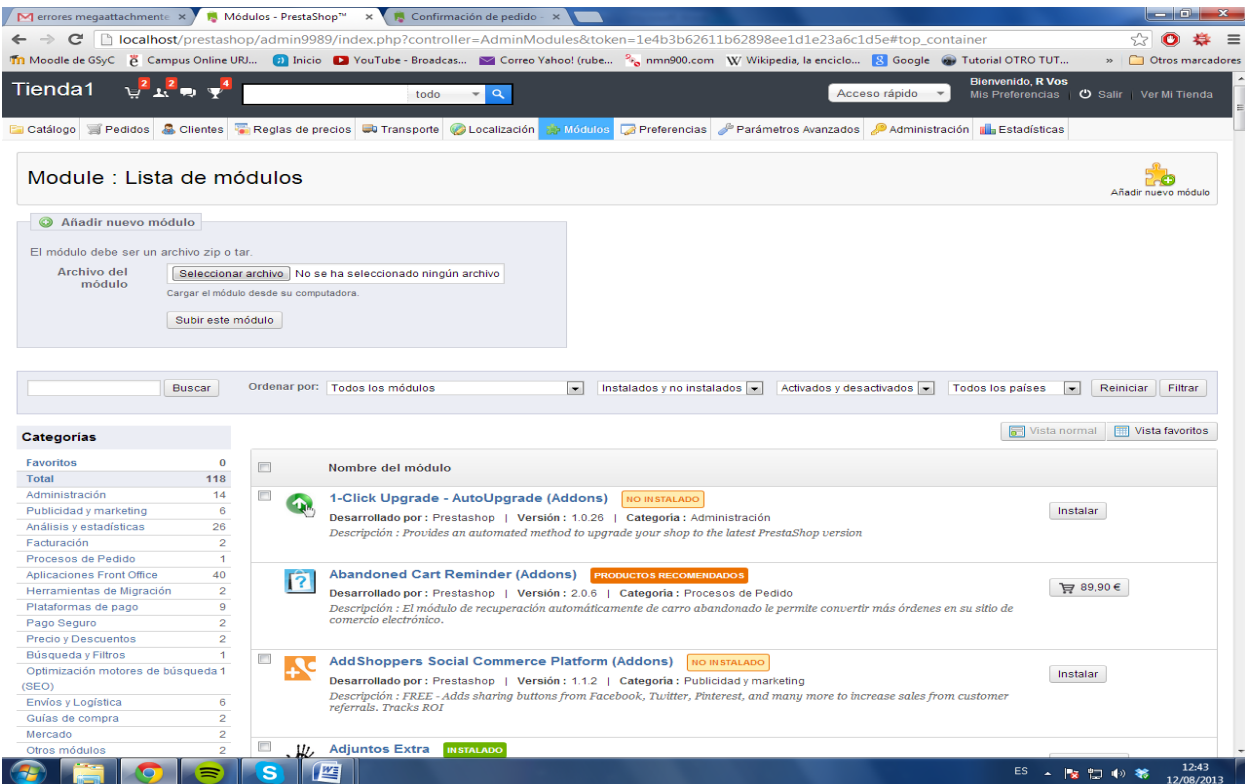

Tras comprobar esto, procedemos a buscar el modulo en la lista de módulos, y buscamos el modulo con el nombre *Grutinet*. También podemos buscarlo con dicho nombre, en el buscador rápido de módulos en la misma línea que los filtros.

Pinchamos en el botón de instalar, para así instalar el modulo y poder configurarlo.

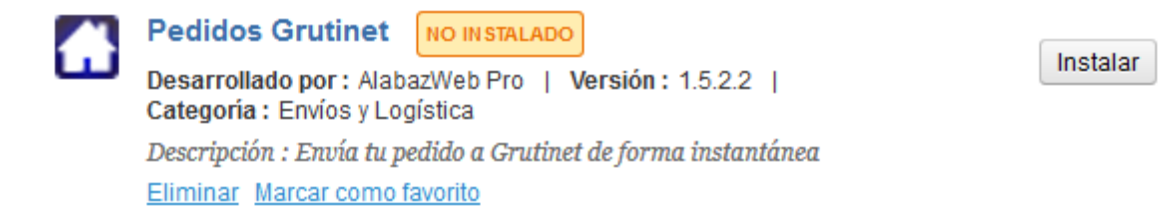

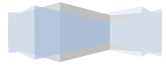

*Guía de configuración*

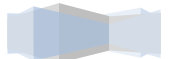

## *1.Configuración del modulo*

Tras instalar el módulo, podremos acceder a la configuración de este. Esta configuración se divide en tres apartados: La configuración principal, la configuración de provincias.

En la configuración principal veremos una pantalla tal como esta:

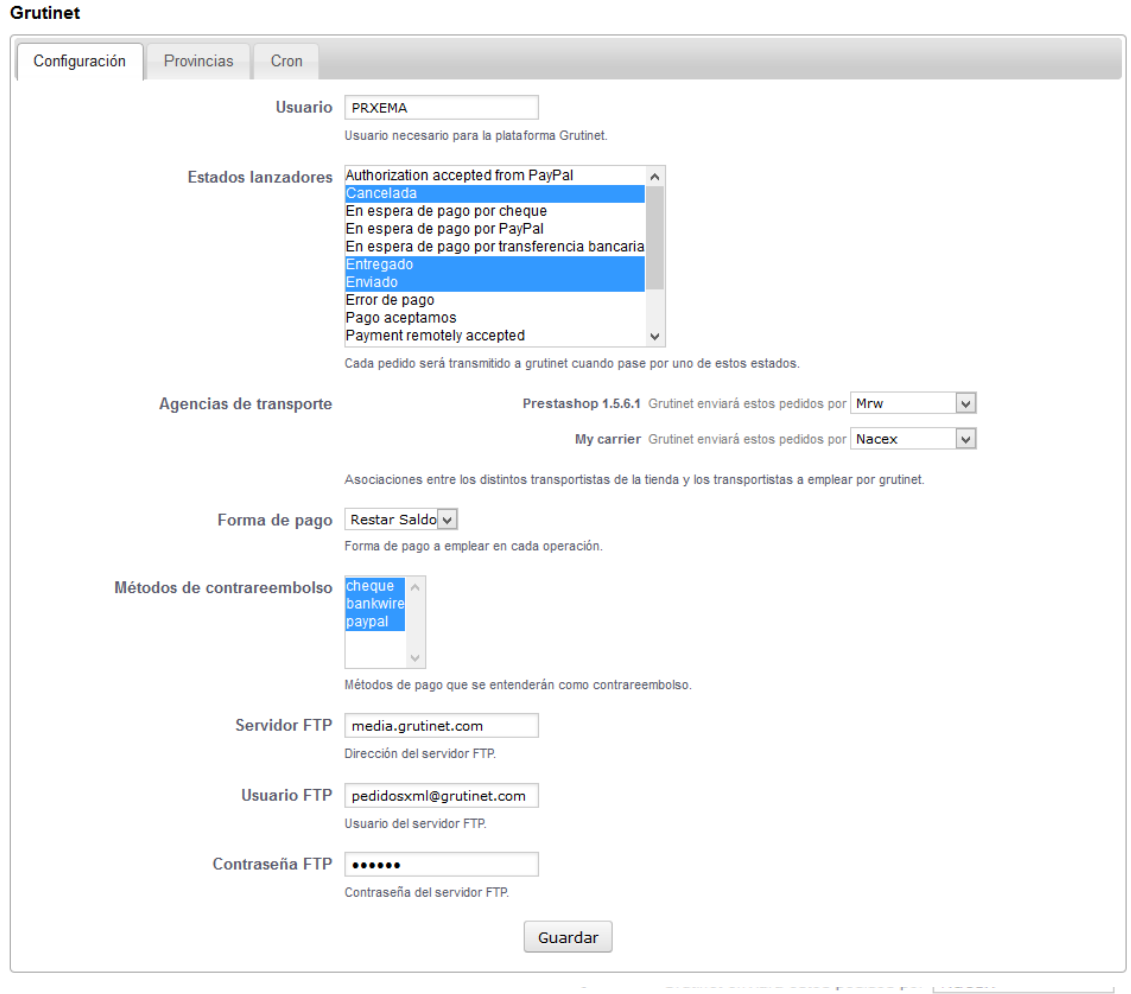

Asociaciones entre los distintos transportistas de la tienda y los transportistas a emplear por grutinet.

Según la configuración del ejemplo anterior, todos los pedidos cuyo transportista sea 'My carrier' serán enviados por Nacex.

En caso de que exista un transportista no configurado, por ejemplo cuando si se crea un nuevo transportista y no es configurado en el módulo, se empleará el transportista 'Grutinet' para sus envíos

Los distintos valores que admiten estos campos son:

• Seur

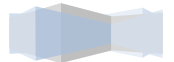

- Mrw
- Nacex
- Correos
- Correos 48/72 horas
- Grutinet (elección automática)

#### **Forma de pago**

Este campo permite especificar el sistema de pago a emplear de cara a la facturación con Grutinet.

Los distintos valores que admite este campo son:

- Tarjeta
- Reembolso
- Restar Saldo
- Transferencia

En caso de que la opción elegida sea 'Restar Saldo' y el usuario no disponga de saldo suficiente, Grutinet cambiará de forma automática el sistema de pago a 'Tarjeta'. Esta acción es realizada automáticamente por Grutinet y de forma aislada al funcionamiento del módulo.

#### **Métodos de contrareembolso**

En este campo, podrá seleccionar qué métodos de pago serán entendidos como métodos contrareembolso. Siempre que el módulo detecte uno de estos métodos de pago en un pedido, establecerá automáticamente la Forma de pago a Contrareembolso.

#### **Credenciales FTP**

#### **Servidor FTP**

Dirección del servidor FTP del servicio web de Grutinet. Normalmente es media.grutinet.com

#### **Usuario FTP**

Usuario empleado para la conexión FTP.

#### **Contraseña FTP**

Contraseña empleada para la conexión FTP.

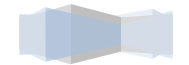

La configuración de provincias se trata de un sistema de "traducción" mediante el cual podremos indicar qué provincia Grutinet irá asociada a qué provincia dentro de la tienda. De esta manera, si nuestra tiene la provincia 'Alicante', Grutinet recibirá como provincia 'Alacant' o aquella que hayamos configurado.

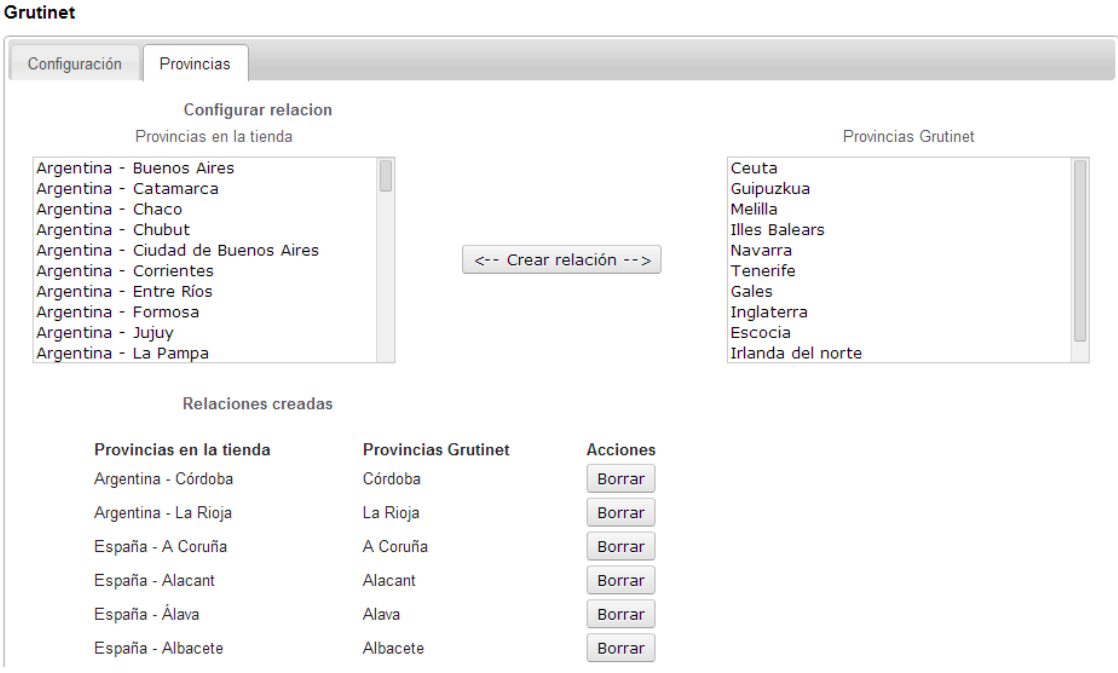

El módulo asociará automáticamente las provincias existenes en la instalación, sin embargo, es posible que no todas las provincias se detecten. Debido a esto se recomienda comprobar las asociaciones al instalar el módulo.

La pestaña de Cron nos indica la url de configuración para el sistema de autoconfirmación. Al configurar esta url en la tabla cron de nuestro proveedor, el módulo comprobará el estado de los pedidos Grutinet y enviará un email al dueño de la tienda indicando si ha ocurrido un error o si se ha confirmado el pedido.

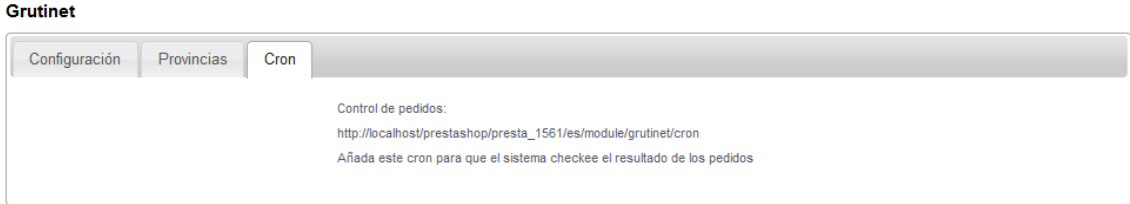

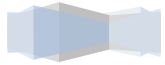

*Guía de Uso*

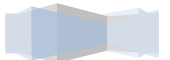

### *1.Funcionamiento del modulo*

El módulo está preparado para detectar los cambios de estado de los pedidos. En el momento en el que detecte que un pedido no procesado con anterioridad pasa al estado lanzador (ver configuración), notificará a Grutinet la información del pedido.

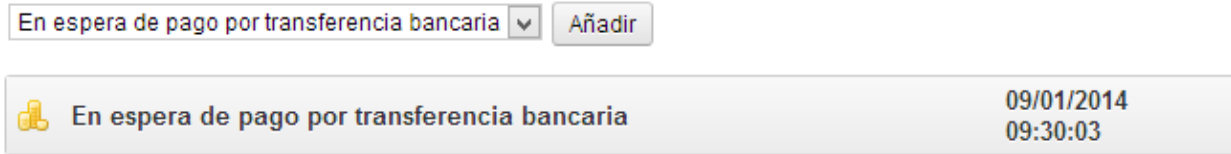

Cuando un pedido ya ha sido notificado, el módulo obtendrá del servidor Grutinet la información devuelta para el mismo. Esta información será procesada y mostrada en la vista del pedido dentro de la administración.